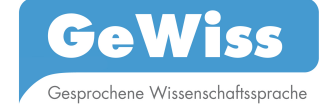

# **Zugang zur Konkordanzsuche**

## *1.1 Zugriff*

Mit dem Recherchetool können Sie:

- Konkordanzen (= eine Liste aller Vorkommen eines Suchwortes im Kontext) aus der Verbalspur und den Annotationen erstellen,
- Metadaten hinzufügen,
- die Suchergebnisse filtern.

Aus den Treffern können Sie außerdem abrufen:

- die Metadatenübersicht und
- das Volltranskript zu den jeweiligen Kommunikationen.

Nach Ihrer Registrierung und dem Login können Sie konkrete Suchanfragen durchführen unter

#### *Menüleiste: Recherche > Konkordanzen*

#### *1.2 Konkordanzen erstellen*

Sie sehen in Abb. 1. von links nach rechts

- ein Drop-down-Menü zur Auswahl des zu durchsuchenden Teilkorpus,
- das Eingabefeld für das Suchwort und
- ein Drop-down-Menü zur Spurenauswahl.

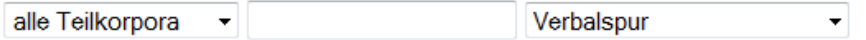

Abb. 1. Eingabemaske für die Konkordanzsuche – Verbalspur

Wählen Sie für eine Suchanfrage die zu durchsuchende Spur aus (vgl. Handbuch-Abschnitt 2.4.1.1 Spurentypen und 2.4.1.2 Spurennamen). Mit der Auswahl der Verbalspur können Sie das Korpus nach konkreten Suchbegriffen durchsuchen (zur Suche nach Annotationen siehe unten). Geben Sie dazu das Suchwort in das Eingabefeld ein und bestätigen Sie nach der Eingabe (vgl. auch Abschnitt 1.3 Effizientes Suchen) Ihre Suchanfrage mit **Enter** oder durch Klick auf den **Suchen**-Button auf der rechten Bildschirmseite.

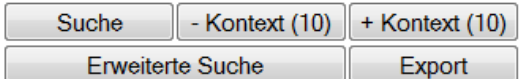

Abb. 2. Suchmenü

Die Zahl in Klammern zeigt die Größe des Kontexts in dem das Suchwort auftritt, also die Anzahl der in den Konkordanzen aufgeführten Wörter links und rechts des Treffers. Durch Klicken auf **-Kontext** bzw. **+Kontext** können Sie den Kontext verkleinern/vergrößern.

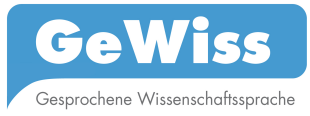

In der *KWIC-Tabelle (*k*ey*w*ord* i*n* c*ontext)* erscheinen die Treffer Ihrer Suchanfrage. Die folgende Abbildung zeigt alle Vorkommen des Suchworts *also* im Teilkorpus DEU\_L1\_SV.<sup>1</sup>

| DEU L1 SV<br>Verbalspur<br>$\overline{\phantom{a}}$ also |                  |                                                                  |                | Suche                                                       | - Kontext $(10)$ | $+$ Kontext (10) |  |  |  |
|----------------------------------------------------------|------------------|------------------------------------------------------------------|----------------|-------------------------------------------------------------|------------------|------------------|--|--|--|
| <b>Erweiterte Suche</b><br>Export<br> 1  2  3  28  >>    |                  |                                                                  |                |                                                             |                  |                  |  |  |  |
| 1 - 50 von 1399 Gesamttreffern                           |                  |                                                                  |                |                                                             |                  |                  |  |  |  |
| <b>Kommunikation Sprecher</b>                            |                  | <b>Linker Kontext</b>                                            | <b>Treffer</b> | <b>Rechter Kontext</b>                                      |                  |                  |  |  |  |
| <b>SV DE 064</b>                                         | DIS <sub>4</sub> | (0.6) kann man_s durchaus (0.5) benutze<br>$n$ also s $(1.6)$    | also           | sicherlich s is immer die schwierigkeit äh m<br>it dem äh   |                  |                  |  |  |  |
| <b>SV DE 064</b>                                         | DIS <sub>4</sub> | sicherlich (0.2) öh (0.6) kann man_s durch<br>aus (0.5) benutzen | also           | s (1.6) also sicherlich s is immer die schwi<br>erigkeit    |                  |                  |  |  |  |
| <b>SV DE 064</b>                                         | DIS <sub>4</sub> | ((unverständlich)) (0.4) ähm (0.4) denk g<br>rade $(.)$          | also           | ich hab (0.3) immer überlegt was so (.) gi<br>ht            |                  |                  |  |  |  |
| <b>SV DE 064</b>                                         | SK 0232          | wie seht ihr denn (.) das [[lachend] alles]<br>(2.8)             | also           | (0.7) vielleicht könnt ihr nochmal den link<br>$(.)$ merken |                  |                  |  |  |  |
| <b>SV DE 064</b>                                         | DIS <sub>4</sub> | (was natürlich) (0.3) muss man gucken (.<br>von welchen          | also           | (0.7) in welchen fällen man (so) wirklich (<br>$0.3$ ) da   |                  |                  |  |  |  |
| <b>SV DE 064</b>                                         | DIS <sub>5</sub> |                                                                  | also           | ich fand die erste übung gar nich so schle<br>cht wenn      |                  |                  |  |  |  |

Abb. 3. Konkordanz des Suchwortes *also* 

*Hinweis:* Es können mehrere Teilkorpora zugleich durchsucht werden – z. B. durch Auswahl von DEU\_L1 im Drop-down-Menü werden alle deutschsprachigen L1-Teilkorpora (DEU\_L1\_EV, DEU\_L1\_SV und DEU\_L1\_PG) durchsucht, durch Auswahl von DEU alle deutschsprachigen Teilkorpora (DEU\_L1 und DEU\_L2 mit jeweiligen Subkorpora).

Der Ansicht in Abb. 3. können folgende Informationen entnommen werden:

Über der Tabelle finden Sie den Hinweis auf die Gesamtanzahl der Treffer zu Ihrem Suchwort in dem jeweiligen Teilkorpus. Ihnen werden pro Seite 50 Suchergebnisse angezeigt. Über die Seitennavigation unter dem Suchfeld können Sie beliebig zwischen ihnen wechseln.

> *Hinweis:* Die Teilkorpora sind unterschiedlich groß. Quantitative Anhaltspunkte zu den einzelnen Teilkorpora können Sie dem Dokument "Statistische Daten zu den Teilkorpora" (vgl. Fußnote 1) entnehmen. Beachten Sie bitte, dass die Angabe der Gesamttreffer auf 10.000 beschränkt ist. Für Suchwörter, die mit der Gesamtanzahl von 10.000 Treffern angegeben werden, kann somit von einer Gesamttrefferanzahl ausgegangen werden, die darüber liegt.

In der Konkordanztabelle erscheinen folgende Spalten:

- *Kommunikation* – Hier wird Ihnen das Kürzel der Kommunikation angegeben, aus dem das Genre (EV, SV, PG), der Standort (DE, GB, PL, BG, IT) und die Nummer der

<sup>1</sup> Nähere Informationen zu den einzelnen Korpora finden Sie im *Handbuch des GeWiss-Korpus* und den *Statistischen Daten zu den Teilkorpora* – abrufbar unter: https://gewiss.unileipzig.de/index.php?id=help

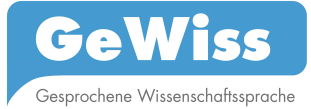

Aufnahme hervorgehen. Durch Klick auf die Kürzel gelangen Sie zur Belegstelle im Volltranskript, in dem Sie den Kontext einsehen und die entsprechenden Audioteile abspielen können.

- *Sprecher* Hier wird Ihnen das Kürzel des Sprechers/der Sprecherin angegeben, der/die das Suchwort äußert. Durch Klick auf das Kürzel gelangen Sie zur Metadatenübersicht dieser Kommunikation, der Sie zusätzliche Informationen zu Sprecher/in und Kommunikation entnehmen können.
- *Linker/Rechter Kontext* Links und rechts neben dem Suchwort finden Sie den Kontext, in dem das Suchwort auftritt. Sie können den Kontext vergrößern und verkleinern, indem Sie rechts über der Tabelle auf **-***Kontext* oder **+***Kontext* und anschließend wieder auf *Suchen* klicken.

Wenn Sie auf die Spaltenüberschriften klicken, können Sie sich die Tabelle sortieren lassen. Beachten Sie bitte, dass die Sortierfunktion für eine sehr hohe Ergebnisanzahl (>8000) nicht immer zuverlässig anwendbar ist.

# *1.3 Effiziente Suchen formulieren – Reguläre Ausdrücke nutzen*

Reguläre Ausdrücke sind Platzhalterzeichen. Manchmal werden sie auch logische Operatoren genannt. Sie beschreiben ein bestimmtes Textmuster in einer abgekürzten oder unspezifizierten Weise.<sup>2</sup>

Im GeWiss-Suchtool stehen Ihnen folgende reguläre Ausdrücke zu einer effizienten Suche zur Verfügung:

**|** für ODER (z.B. also|so). Beachten Sie dabei, die Suchwörter nur durch den Operator "|" **ohne** Leerzeichen abzutrennen.

**\*** für BELIEBIG LANGE WORTTEILE vor oder nach der angegebenen Buchstabenkombination (z.B. \*stellen für Ergebnisse wie herstellen, bereitstellen, gegenüberstellen usw.; stell\* für Ergebnisse wie stellen, stellte, Stellenangebot, \*arbeit\* für verarbeiten, herausgearbeiteten usw.)

Nutzen Sie für die Suche nach gesprochensprachlich bedingten Reduzierungen oder Klitisierungen auch die Tabelle im Handbuch-Anhang 2.

## *1.4 Annotationssuche und kombinierte Suche*

Neben der Konkordanzsuche nach einzelnen Suchwörtern steht Ihnen auch die Suche nach drei Annotationstypen – Sprachwechsel, Diskurskommentierungen, sowie Verweise und Zitate<sup>3</sup> – zur Auswahl. Bei der Auswahl von Diskurskommentierungen bzw. Verweisen und Zitaten erscheint ganz rechts ein weiteres Drop-down-Menü zur Auswahl der jeweiligen Subkategorien

<sup>2</sup> Lemnitzer, Lothar / Zinsmeister, Heike (2006). *Korpuslinguistik*. Tübingen: Narr, 90-92.

<sup>3</sup> Vgl. Handbuch-Abschnitt 2.5. zu den einzelnen Annotationstypen und die Dokumentationen unter: https://gewiss.uni-leipzig.de/index.php?id=annotations

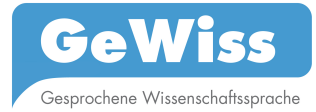

dieser Annotation. <sup>4</sup> Beachten Sie, dass die Annotationen jeweils nur für eine Auswahl an Teilkorpora vorliegen (bspw. Sprachwechsel nur für deutschsprachige Teilkorpora). Die Auswahl an Teilkorpora im linken Drop-down-Menü ist entsprechend eingeschränkt.

Beispielhaft sei hier die Suche nach dem Subtyp *sinngemäße Zitate* der Annotation *Verweise/Zitate* im Teilkorpus DEU\_L1\_EV gezeigt. Treffen Sie dazu die Auswahl in Abb. 4., lassen Sie das **Eingabefeld leer** und betätigen Sie die Suche mit Enter oder durch Klicken auf *Suche*:

DEU L1 EV -Verweise/Zitate - Zitat sinngemäß  $\overline{\phantom{a}}$ 

Abb. 4. Eingabemaske für die Konkordanzsuche – Annotationen

Dies liefert die folgenden Konkordanzen:

1 - 23 von 23 Gesamttreffern

| <b>Kommunikation</b> | <b>Sprecher</b> | <b>Linker Kontext</b>                                                           | <b>Treffer</b>                                                                                                    | <b>Rechter Kontext</b>                                                                         | <b>Annotation</b> |
|----------------------|-----------------|---------------------------------------------------------------------------------|----------------------------------------------------------------------------------------------------|------------------------------------------------------------------------------------------------|-------------------|
| EV DE 096            | OR 0236         | der (0.4) öh (.) linguistischen (<br>0.4) dialektgliederung (0.9) äh<br>h٥      | ada anders meint                                                                                                    | °h man könnte dies mit der en<br>gen verknüpfung der obersächs<br>ischen verwaltungsgeschichte | Z sinn Kette      |
| EV DE 005            | SP 0202         | the full meaning making potent<br>ial of $(.)$ language $(0.4)$ <sup>o</sup> hh | als aspekt einer<br>umfassenden (.)<br>symbolischen<br>kompetenz nennt<br>kramsch                                                                           | d die erzeugung (.) von komple<br>xität °h statt (0.3) bedeutungsr<br>eduktion (0.5)           | Z sinn Kette      |
| EV DE 101            | NA 0238         | wir glaub ich alle hier in diesem<br>kreis wissen °h                            | eben öhm mit kaplan<br><sup>o</sup> h der eff eben aus<br>seiner $(0.6)$<br>kulturzentristischen<br>sicht heraus<br>festgestellt hat <sup>o</sup> h<br>dass | zwar texte sprachlich an der s<br>prachlichen oberfläche (.) im en<br>glischen (.)             | Z sinn            |
| EV DE 105            | OLA 0247        | im nieder und mitteldeutschen<br>dialekt auch zu finden sein (0.3               | erb meint                                                                                                    | das is (.) ein relikt aus (0.5) au<br>s alten zeiten °h                                        | Z_sinn            |
| EV DE 105            | OLA 0247        | es halt doppelt und dreifach mi<br>t dem tun $(.)$ ohh                          | eroms meint                                                                                                    | (0.3) ähm dass man sich dem ä<br>h semantisch äh annähern sollt<br>e                           | Z sinn Kette      |

Abb. 5. Konkordanz *Zitat\_sinngemäß*

*Hinweis:* Die Anzahl an Annotationen zeigt hier die Anzahl der annotierten Segmente in den Transkripten. Diese Segmente können jeweils mehrere Wörter umfassen, über die sich die Annotation durchgängig erstreckt.

> In der rechten Spalte "Annotation" ist die Subkategorie der Annotation für jeden Beleg angegeben.

Die Annotationssuche kann auch mit der Suche in der Verbalspur kombiniert werden. Wählen Sie beispielhaft die Auswahl *Verweise/Zitate*, *alle* (Sub-)*Kategorien* im Teilkorpus DEU\_L1\_EV, wie in Abb. 6. gezeigt, und geben Sie in das **Eingabefeld** als Suchwort "nach" ein:

```
DEU L1_EV - nach
```
Verweise/Zitate

alle Kategorien  $\bullet$ 

<sup>4</sup> Die Subkategorien für Diskurskommentierungen bzw. Verweise/Zitate sind abrufbar unter https://gewiss.uni-leipzig.de/index.php?id=annotations\_discourse bzw. https://gewiss.unileipzig.de/index.php?id=annotations\_citations

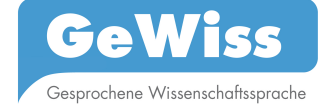

#### Abb. 6. Eingabemaske für die Konkordanzsuche – kombinierte Suche

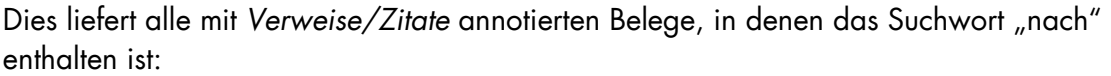

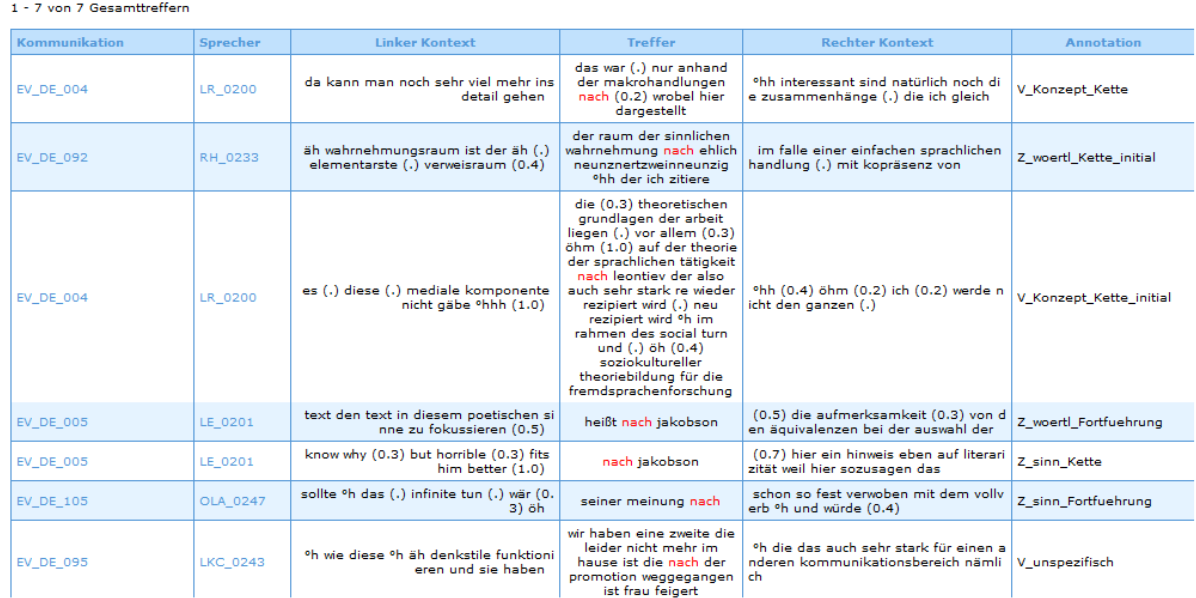

Abb. 7. Konkordanz *nach* + *Verweise/Zitate* (kombinierte Suche)

### *1.5 Metadaten anzeigen*

Mit einem Klick auf **Erweiterte Suche** können Sie Metadaten zu ihrer Suchanfrage hinzufügen.

| Suche                   |        | - Kontext $(10)$ + Kontext $(10)$ |  |
|-------------------------|--------|-----------------------------------|--|
| <b>Enveiterte Suche</b> | Export |                                   |  |
|                         |        |                                   |  |

Abb. 8. Erweiterte Suche

Es erscheint eine Liste aller Metadaten unter den Kategorien *Kommunikation* und *Sprecher*. Metadaten können durch Klick auf **Hinzufügen** an- bzw. durch wiederholtes Klicken (**Entfernen**) abgewählt werden.

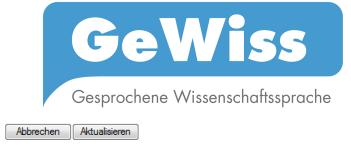

| <b>Kommunikation</b>              | <b>Auswahl</b>    | <b>Filtertyp</b>             |                      |
|-----------------------------------|-------------------|------------------------------|----------------------|
| <b>Teilkorpus</b>                 | Hinzufügen        | kein<br>-                    | Deutschland<br>۰     |
| Muttersprachliche Kommunikation   | <b>Hinzufügen</b> | kein<br>۰                    | ia<br>۰              |
| Genre                             | Hinzufügen        | kein<br>٠                    | Expertenvortrag<br>٠ |
| Art                               | <b>Hinzufügen</b> |                              |                      |
| Kurzbezeichnung                   | <b>Hinzufügen</b> |                              |                      |
| Zusammenfassung                   | Hinzufügen        |                              |                      |
| Jahr                              | <b>Hinzufügen</b> |                              |                      |
| Land                              | Hinzufügen        |                              |                      |
| Institution                       | Hinzufügen        |                              |                      |
| Dauer                             | <b>Hinzufügen</b> |                              |                      |
| Raum                              | Hinzufügen        | kein<br>٠                    | Computerpool v       |
| Basissprache                      | Hinzufügen        | kein<br>۰                    | $dev -$              |
| Grad der Mündlichkeit             | <b>Hinzufügen</b> | kein<br>$\ddot{\phantom{1}}$ | frei gesprochen<br>٠ |
| Wechsel in andere Sprache(n)      | Hinzufügen        | kein<br>٠                    | $eng -$              |
| Verwendete Medien                 | Hinzufügen        | kein                         | Präsentation<br>٠    |
| Anzahl der Teilnehmer             | Hinzufügen        |                              |                      |
| Beziehung der Sprecher zueinander | Hinzufügen        |                              |                      |
| Sprecher                          | Auswahl           | <b>Filtertyp</b>             |                      |
| Alter                             | <b>Hinzufügen</b> |                              |                      |
| Geschlecht                        | Hinzufügen        | kein<br>٠                    | weiblich             |
| Rollen                            | Hinzufügen        | kein<br>۰                    | Vortragender -       |
| Erstsprache                       | Hinzufügen        | kein                         | ara v                |

Abb. 9. Metadatenübersicht unter Erweiterte Suche

Wenn Sie dann auf **Aktualisieren** klicken, kehren Sie zurück zur Konkordanzansicht, wo die ausgewählten Metadaten als zusätzliche Spalten angezeigt werden.

Für einige, insbesondere die umfangreicheren Metadateneinträge, erhalten Sie einen Link mit dem Titel Metadatum, der Sie zum ausführlichen Metadatenformular (vgl. Handbuch-Abschnitt 3.3.2) leitet.

## *1.6 Filter-Optionen*

Über **Erweiterte Suche** erhalten Sie auch Möglichkeiten zum Filtern Ihrer Suchergebnisse. Für die meisten Metadaten stehen Ihnen hier über Drop-down-Menüs anwählbare Optionen zur Anzeige **alle**r Ergebnisse **mit** (diesem Kriterium) oder **alle**r Ergebnisse **ohne** (dieses Kriterium) zur Verfügung. Im Drop-down-Menü rechts daneben finden Sie die entsprechenden zur Auswahl stehenden Werte für das jeweilige Metadatum.

| Grad der Mündlichkeit           | Hinzufügen | kein                           | frei gesprochen |
|---------------------------------|------------|--------------------------------|-----------------|
| Wechsel in andere<br>Sprache(n) | Hinzufügen | kein<br>alle mit<br>alle außer | eng             |
| Verwendete Medien               | Hinzufügen | kein                           | Präsentation    |

Abb. 10. Auswahl Filteroptionen

Übernehmen Sie Ihre Auswahl für die Konkordanzdarstellung wiederum mit dem Klick auf **Aktualisieren**.

## *1.7 Konkordanzen speichern*

Sie können Konkordanzen als xls-Datei über die **Export**-Funktion lokal auf Ihrem Rechner speichern und diese mit Tabellenkalkulationsprogrammen wie z.B. Excel öffnen und bearbeiten.

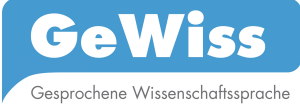

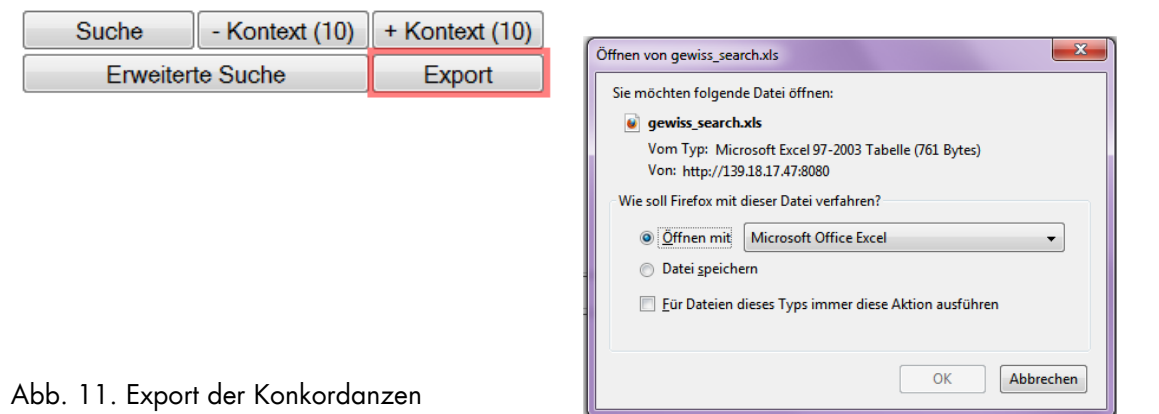